# Star Rating Grid Question Type

Star Rating Grid questions allow respondents to use stars to rate multiple items (rows) on multiple dimensions (columns). Each star represents the equivalent numeric value for that rating (e.g. Four stars will report a 4).

The X next to each set of stars allows respondents to clear their answer if they change their mind or misclick. You can also choose to provide respondents with a Not Applicable option.

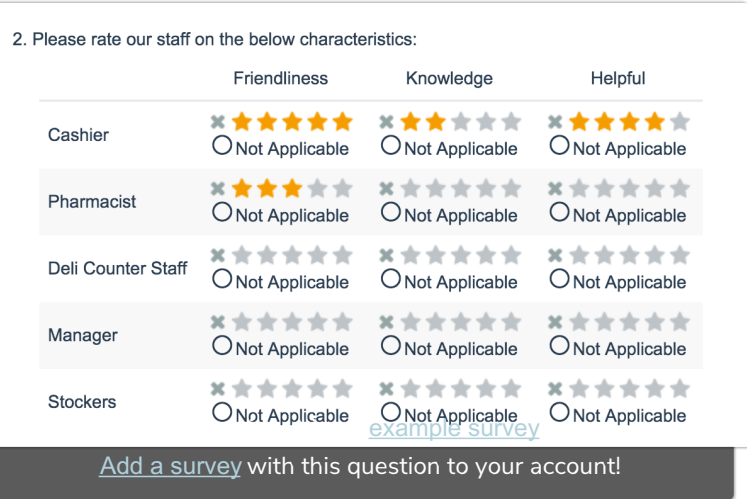

### When To Use It

Use Star Rating Grid questions as an interactive way to ask your respondents to rate a list of items on multiple characteristics. For example, rate things like customer service and satisfaction.

#### **Setup**

This question can be a little tricky to set up so let's walk through it together!

- 1. Click the Question link on the page where you would like to add your Star Rating Grid question.
- 2. Select Star Rating Grid from the Question Type dropdown and enter the question you wish to ask.
- 3. Enter the characteristics you wish for the survey respondent to rate the elements on asColumn Headers. In our example, survey respondents will rate our service reps on their Friendliness, Knowledge, and Helpfulness. Keep in mind you will need to have at least one column header so even if you are just gathering a single star rating for 2 or 3 movies you will need to put something in at least one column header for the stars to appear. Something like "Rating" should work!

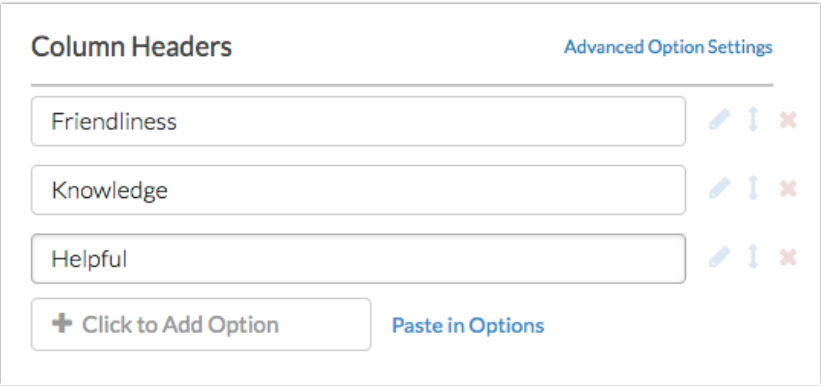

4. Scroll to the column headers and row headers and enter the elements you wish for the survey respondent to rate

as row headers. In our example, we entered service reps.

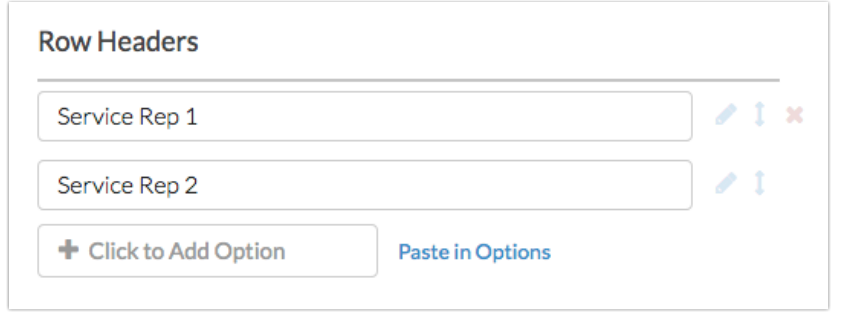

5. Make sure to click Save Question when you are finished.

#### Common Customizations

On the Answers tab of your Star Rating question, you can change the number of stars available (2-10) for survey respondents to select.

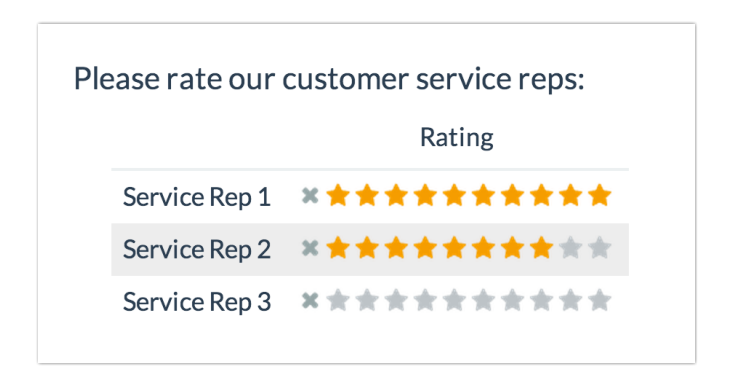

You can also choose to provide a Not Applicable option for each cell of your Star Rating question on the Answers tab.

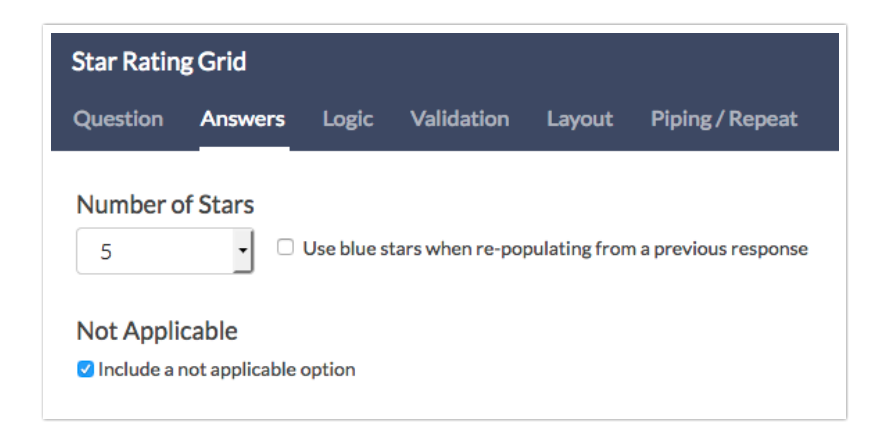

## Survey Taking

On a desktop and most laptops, the Star Rating Grid question type looks like so.

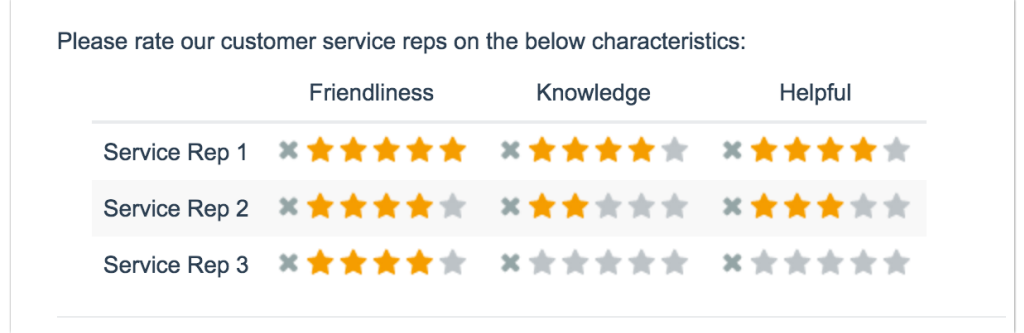

When optimized for mobile devices the Star Rating Grid question type displays each row one at a time. It will also have larger targets as mobile respondents will be using their finger to select answers.

You can turn off the one-at-a-time interaction if you wish.

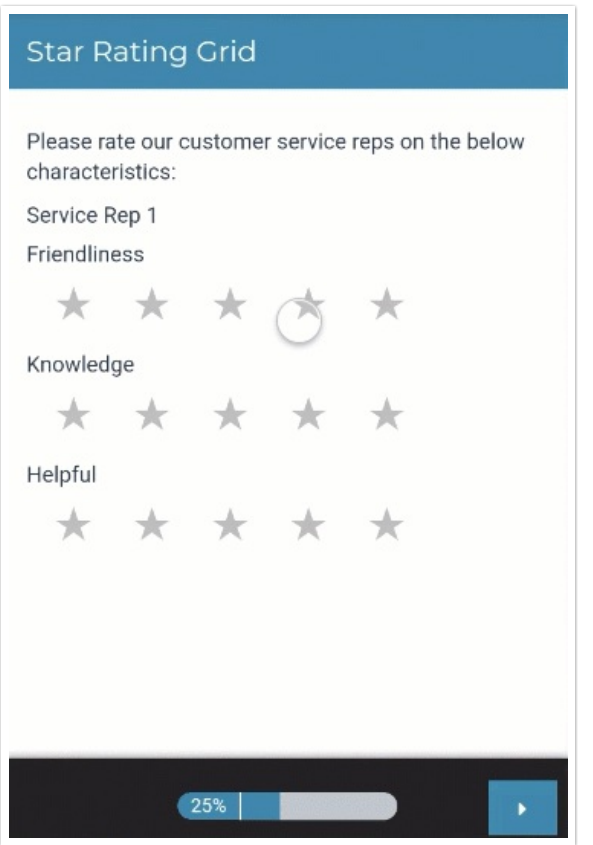

## Reporting

Star Rating Grid questions report as a table with summary statistics. Count will be available by default, whereas Min, Max, Average, and Standard Deviation can be included via Layout & Options.

If the report is embedded, you will only see the averages without the stars.

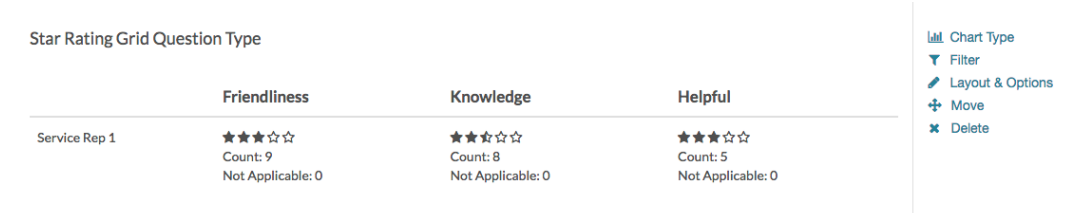

- **O** See additional compatible chart types
- **G** See what other report types are compatible

#### Exporting

In CSV/Excel exports, each row and column pairing is displayed as a column. The numeric star rating value is reported in the cells.

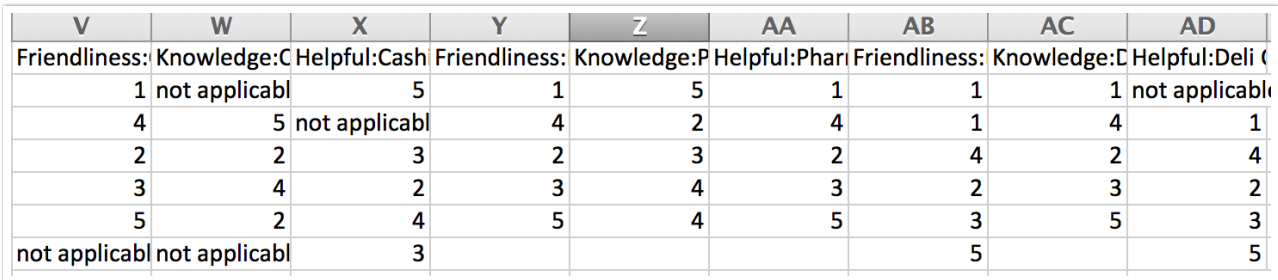

# FAQ: Can I Base Logic Off the Star Rating Grid?

You can! But only under certain circumstances. The question must have a single column and thus a single value per row in order to set up logic.

Example 1: Star Rating Grid question that would work for setting up logic.

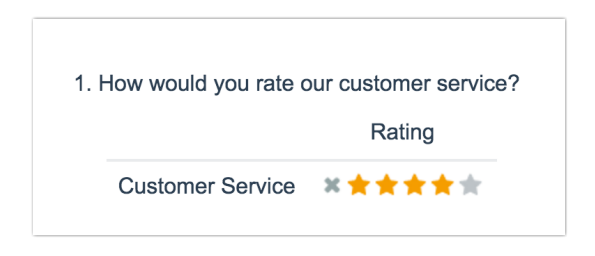

Example 2: Star Rating Grid question that would work for setting up logic.

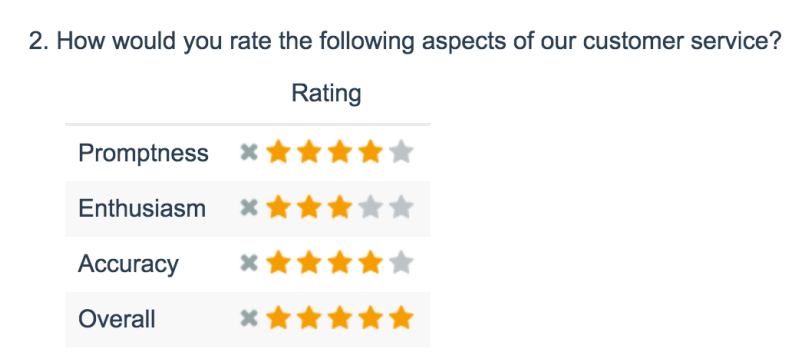

Example 3: Star Rating Grid question that would **NOT** work for setting up logic.

If you set up logic off of any given row in the below question it would trigger based on the response to the first column.

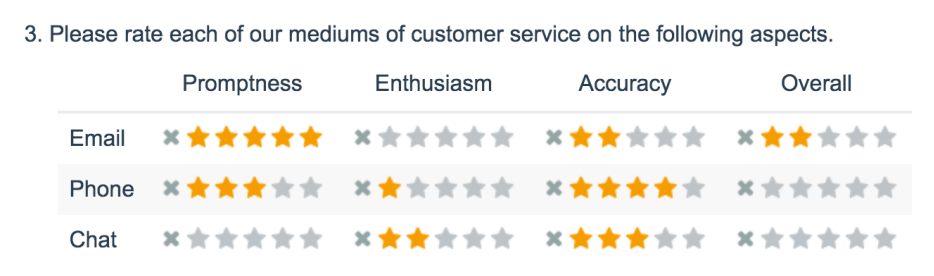

#### How Do I Set Up Logic on a Star Rating Grid Question?

If your Star Rating Grid question has 1 row and 1 column the set up is quite simple.

**Note:** This configuration requires that both your Star Ranking Grid question and follow-up question are located on the same survey page.

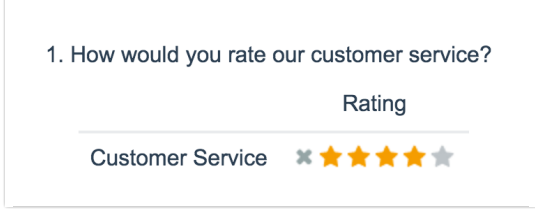

Let's say, for example, that we wish to ask a follow-up Essay question "Please tell us more about what we can do better" if the rating was 3 stars or lower.

On the Logic tab of our follow-up Essay question, we will select the option to Only show this question based on answers to previous questions or other logic conditions. Then, in the first dropdown we will select the row header below the overall question title for our star rating grid question.

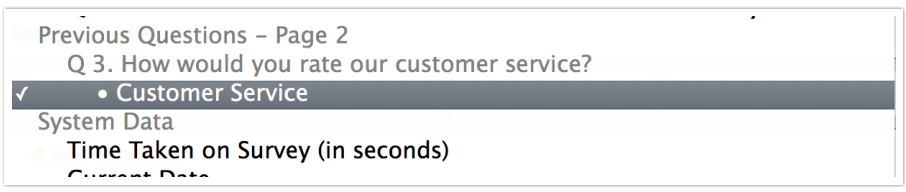

For the logic operator, we will select is one of the following. Learn more about *Logic Operators*.

In the final field, we'll specify a comma-separated list of the options for which we wish to show our follow-up Essay question. Our completed logic rule will look like so:

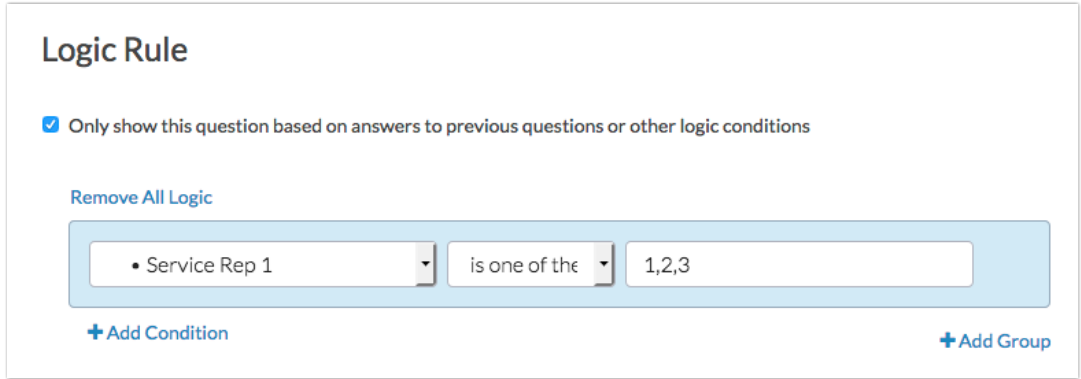

#### Test it out in this example survey!

For Star Rating Grid questions with multiple rows and a single column the set up is identical you'll just choose the appropriate row.

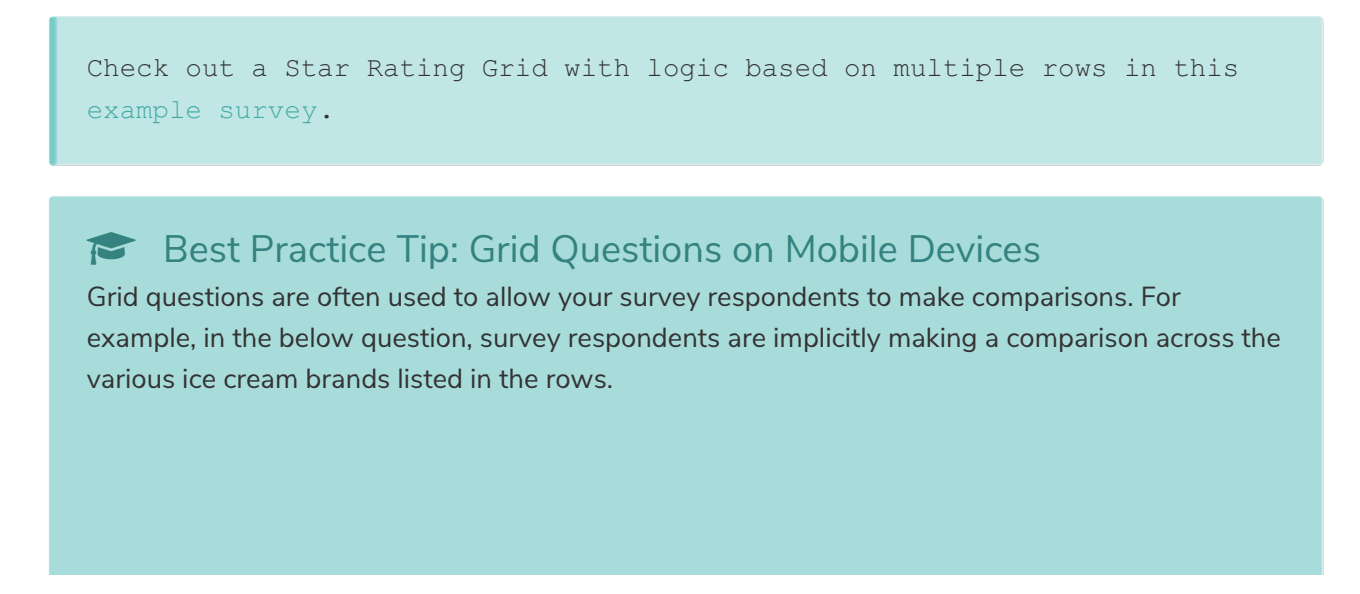

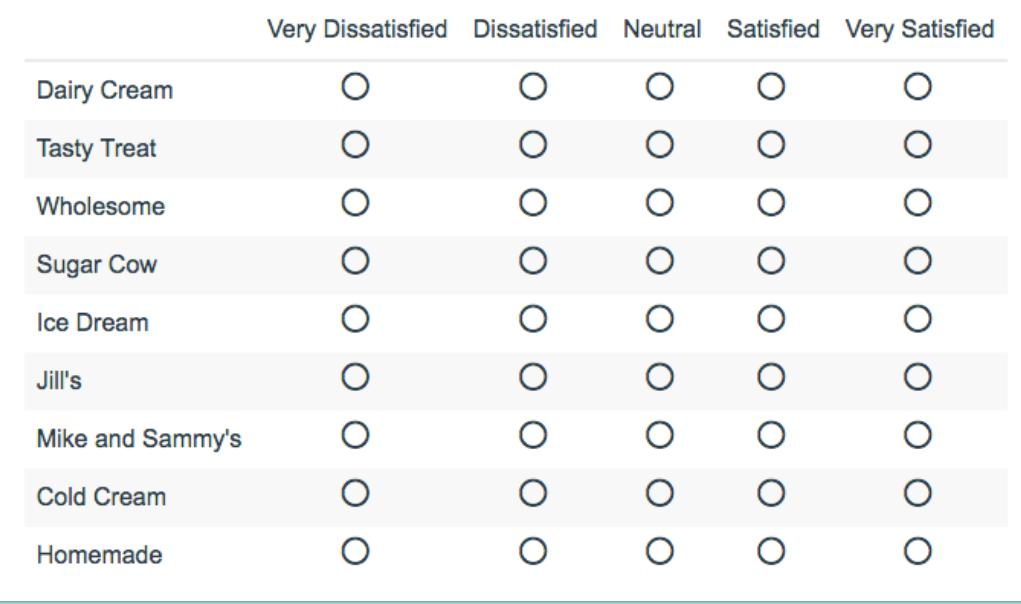

1. Indicate your level of satisfaction with the ice cream brands you purchase:

Because this is the most common and best use of grid question types it is important to note how grid question types display on mobile. Grid questions will be displayed one grid row per page. This will reduce horizontal scrolling trouble as well as problems survey respondents typically experience trying to select the correct option.

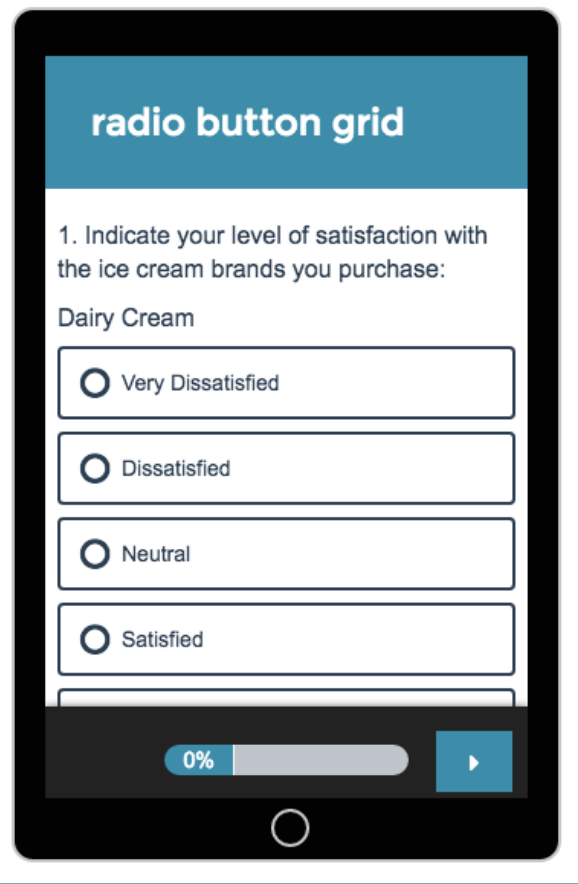

Net Promoter®, NPS®, NPS Prism®, and the NPS-related emoticons are registered trademarks of Bain & Company, Inc., Satmetrix Systems, Inc., and Fred Reichheld. Net Promoter Score<sup>™</sup> and Net Promoter System<sup>™</sup> are service marks of Bain & Company, Inc., Satmetrix Systems, Inc., and Fred Reichheld.

Related Articles